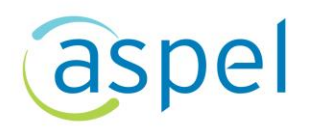

### Importa la información del Complemento Carta Porte autotransporte para generar CFDI de Ingreso

En este documento se describe el proceso para importar la información relacionada al Complemento de Carta Porte autotransporte, para aquellos casos que se tenga un contrato para realizar el servicio de mover los bienes o mercancías de un punto A a un punto B, introduciendo los datos del complemento Carta Porte (origen, destino y mercancías), que el cliente nos proporcionó y así facilitar la captura de información para la emisión del CFDI de Ingreso con Complemento Carta Porte. Esto es posible en Aspel SAE 8.0 a partir del reinstalable 10.

Para mayor información sobre el como actualizar tu sistema al último reinstalable, consulta el siguiente documento: [V019.-Actualiza tu sistema Aspel al último](https://descargas.aspel.com.mx/Tutoriales/VARIOS/Actualiza-tu-sistema-Aspel-al-ultimo-reinstalable.pdf)  [reinstalable.](https://descargas.aspel.com.mx/Tutoriales/VARIOS/Actualiza-tu-sistema-Aspel-al-ultimo-reinstalable.pdf)

Para detallar la finalidad de dicho proceso, se ejemplifica con el siguiente diagrama:

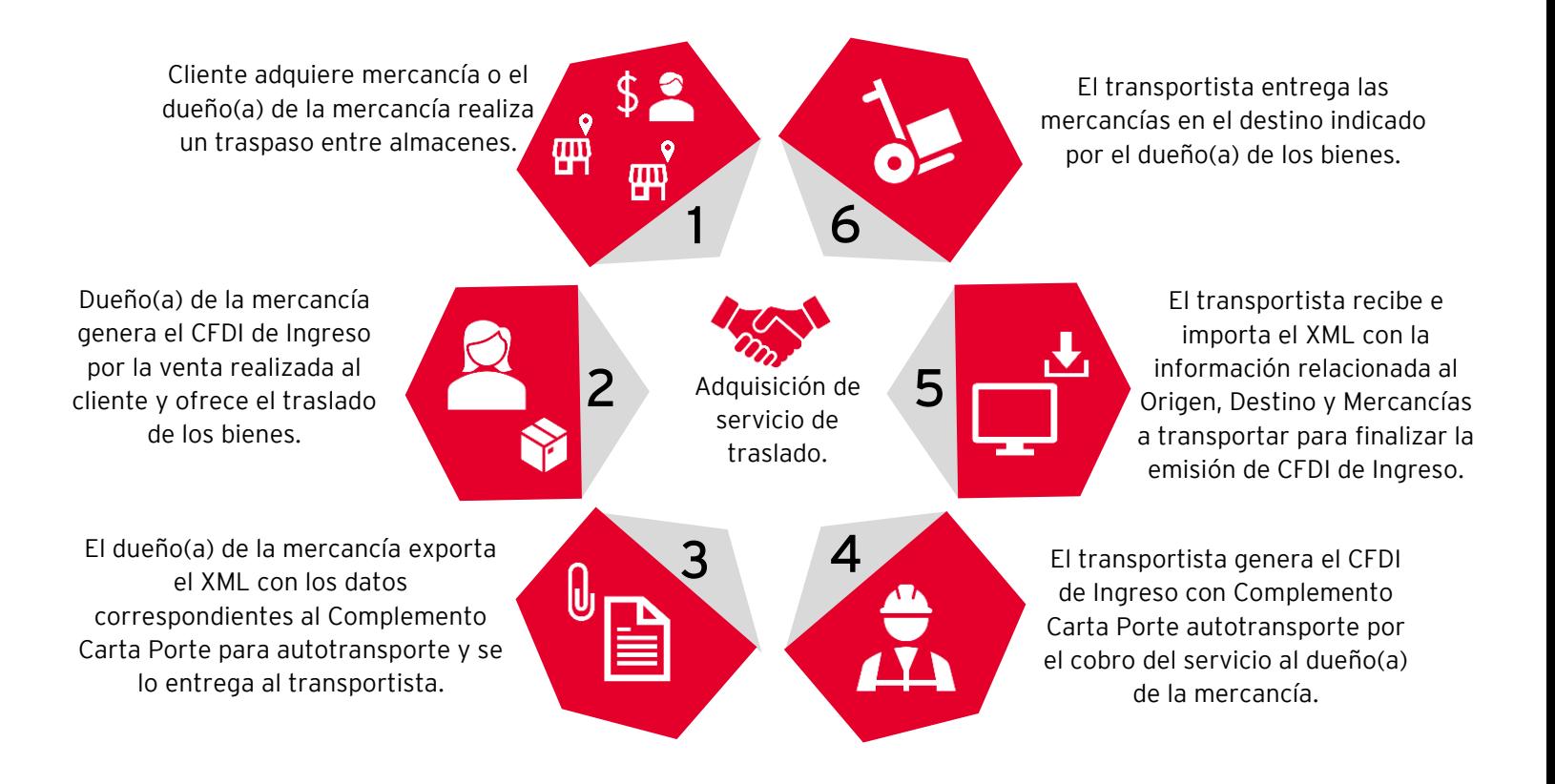

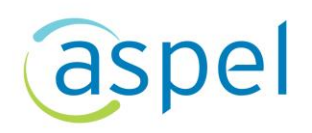

Si deseas conocer el proceso para realizar la exportación del Complemento Carta

Porte consulta el siguiente documento: **DE SO88.-Exporta el Complemento Carta** [porte Traslado.](https://descargas.aspel.com.mx/Tutoriales/SAE80/S088_Exporta_Complemento_CP_Traslado.pdf)

#### Genera CFDI de ingreso.

Antes de realizar la emisión de la factura por el ingreso con el complemento Carta Porte, se tiene que realizar la configuración de la serie, consulta la información en

el siguiente documento: **FDF** SO82.configuración de CFDI de Ingreso con [Complemento Carta Porte](https://descargas.aspel.com.mx/Tutoriales/SAE80/S082_Configuracion_CFDI_Ingreso.pdf) (autotransporte)

A continuación, se describen los pasos con los cuales podrás importar la información del Complemento Carta Porte para autotransporte, para incorporar los datos referente a los productos, destino y origen.

 $\hat{\mathbb{S}}^{\tilde{\mathbb{S}}^{\tilde{\mathfrak{S}}}}$ Menú Ventas > Ventas > Facturas.

a) Selecciona la serie previamente configurada, el cliente, esquema de impuesto y el servicio que se realizará por el traslado de las mercancías.

La retención del IVA aplica para personas morales de acuerdo a la ley del IVA

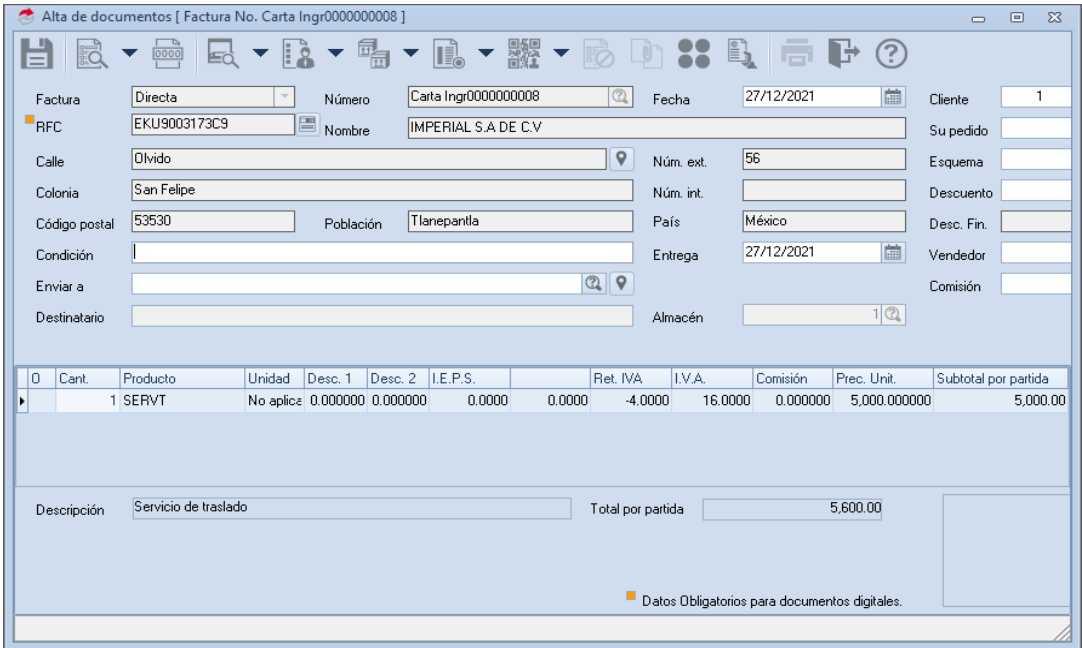

Figura 1.-Configuración de cliente para emisión de factura.

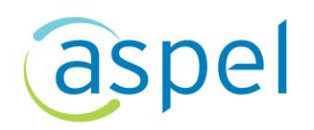

## 2 Importa el Complemento Carta porte

a) Una vez ingresado el cliente, servicio, esquema de impuestos y seleccionada la serie previamente configurada se podrá realizar la importación de los datos que el cliente proporciono para el traslado de sus mercancías, para ello da clic en el icono

se tendrá que validar que los datos como: Destino y mercancías sean correctos.

- Los datos correspondientes al Autotransporte y Figuras del transporte, no son proporcionados por el cliente ya que el servicio lo realiza la empresa contratada de mover los productos.
- b) El sistema muestra la pantalla en donde se podrá realizar la importación del archivo

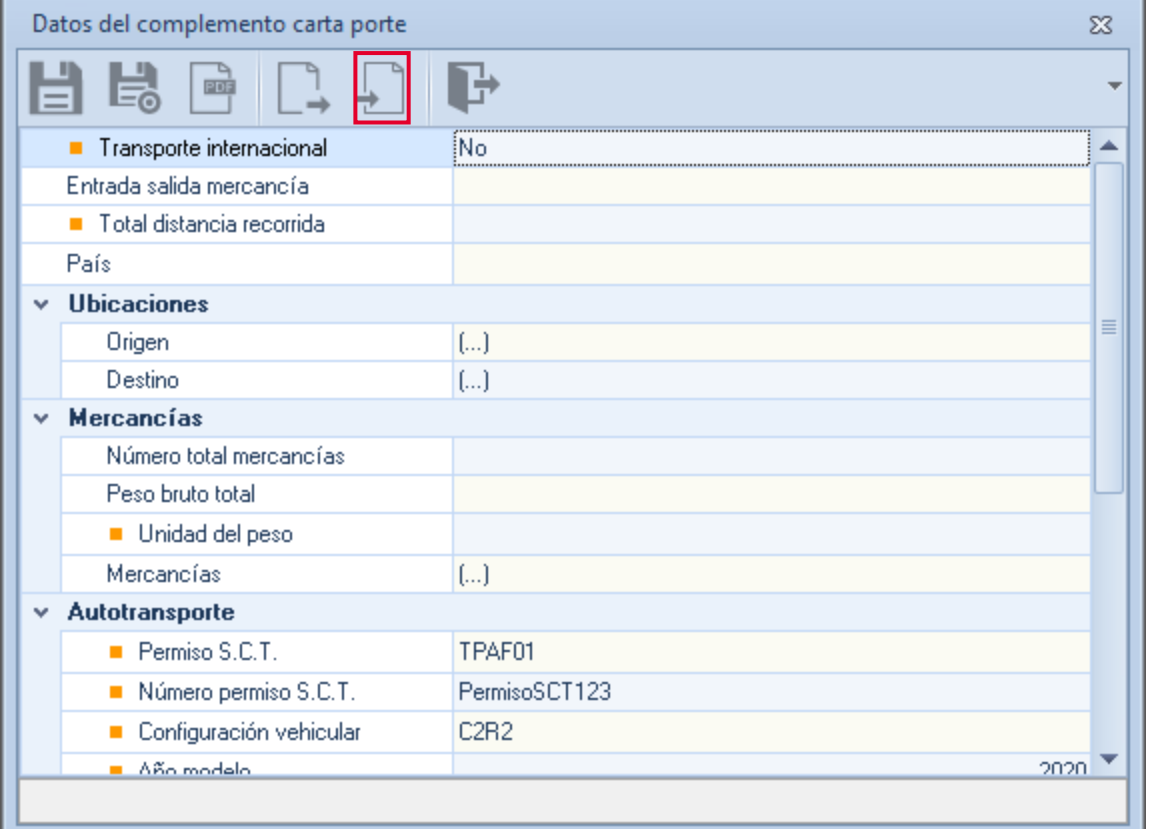

proporcionado por el cliente, para ello da clic en el icono

Figura 2.-Importación de Complemento Carta porte

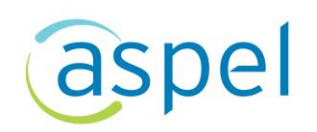

c) El sistema mostrará un explorador en el cual se tendrá que seleccionar el archivo XML proporcionado por el cliente, el cual cuenta con el complemento Carta porte.

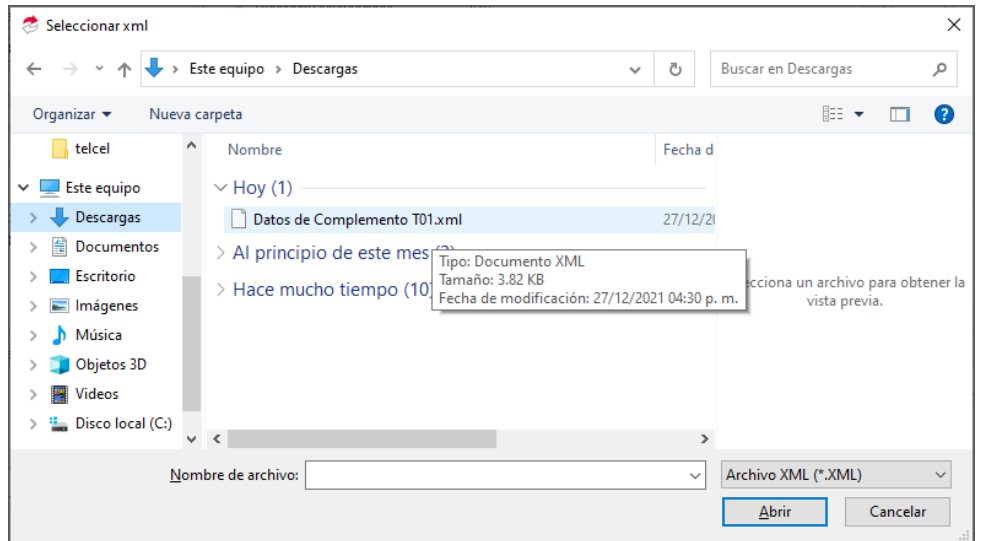

Figura 3.-Archivo XML con complemento Carta porte

d) En automático el sistema incorporará los datos proporcionados por el cliente.

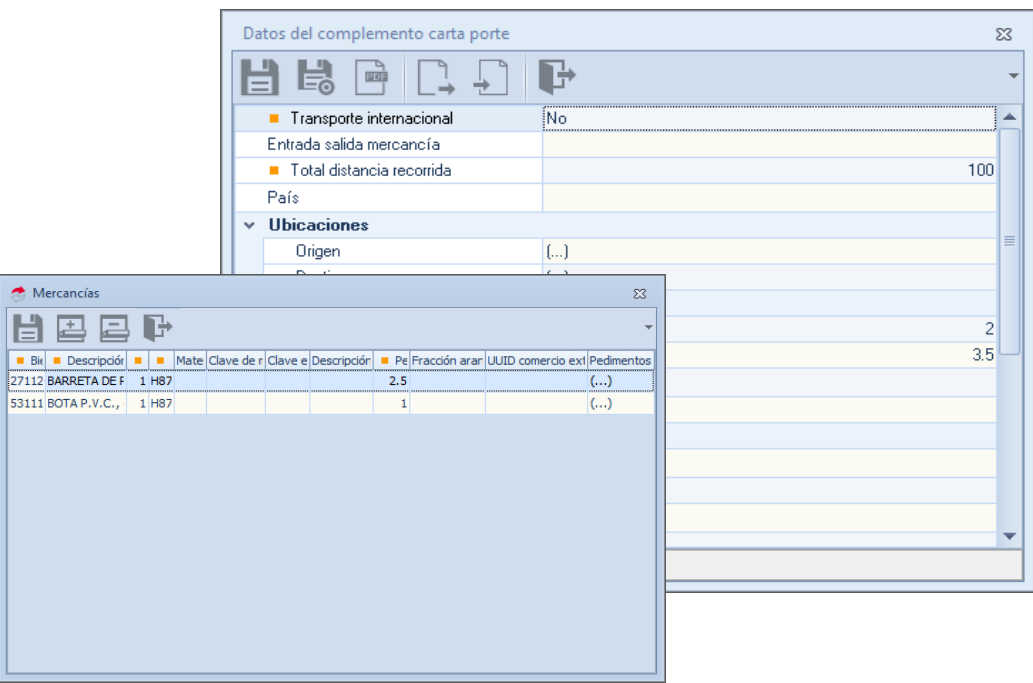

Figura 4.-Productos a trasladar.

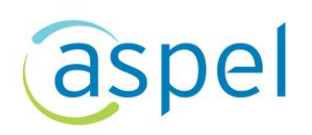

e) Se tendrá que indicar el autotransporte que realizará el traslado de las mercancías, en el apartado de placa selecciona el vehículo presionando el icono

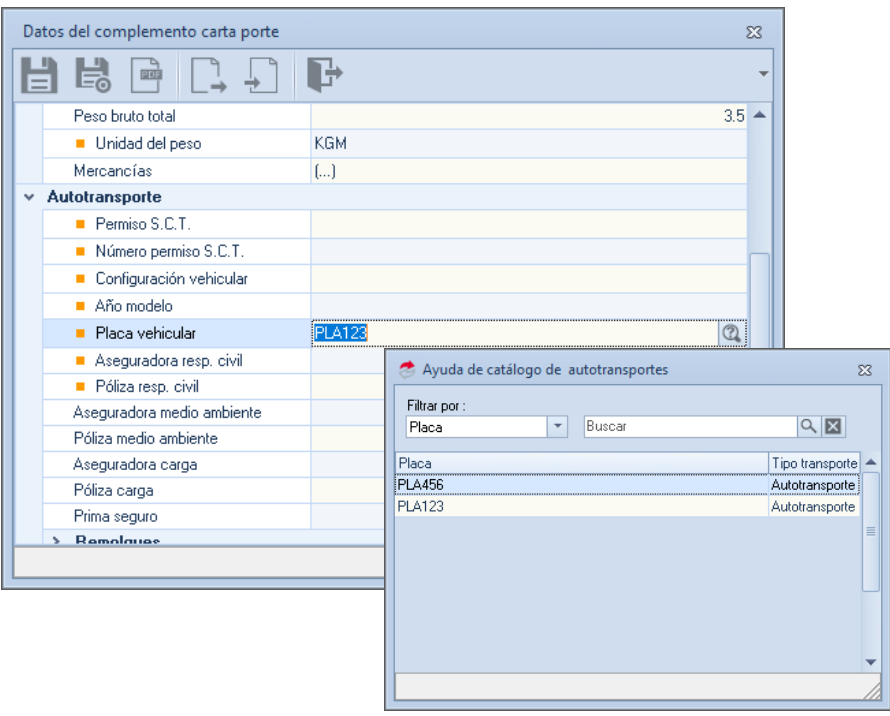

Figura 5.-Selección de autotransporte

f) Por último, selecciona el operador que realizará el traslado, en la sección tipo de figura abre el campo e indica el nombre del operador.

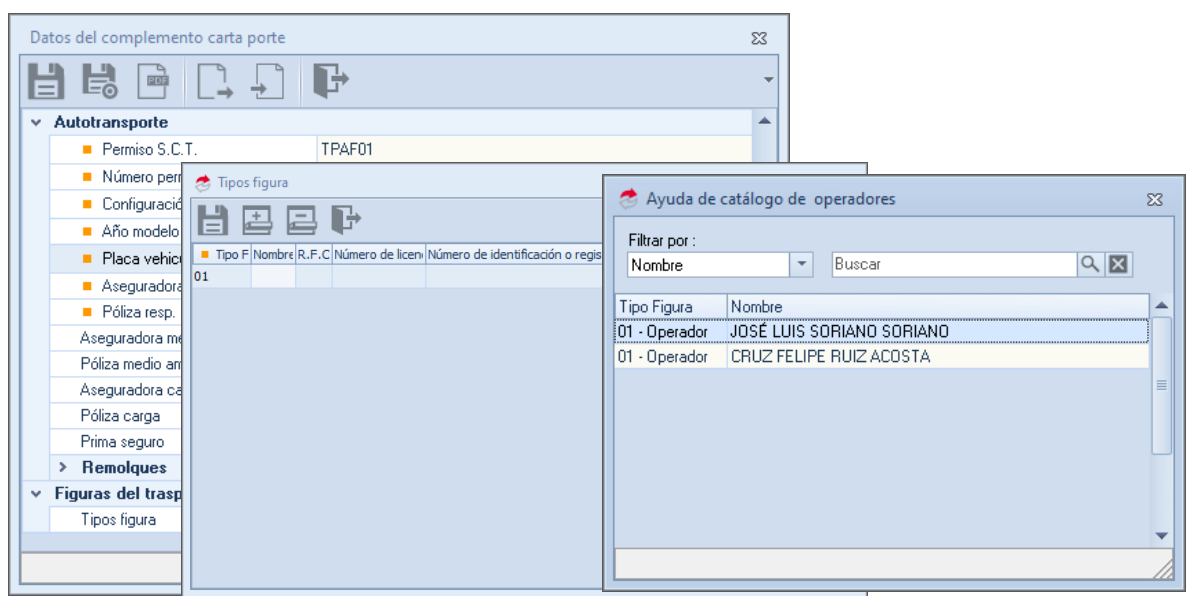

Figura 5.-Selección de operador

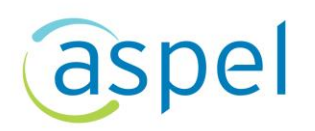

g) Podrás validar que los datos para el Complemento Carta porte sean correctos al

dar clic en el icono  $\Box$ , el cual mostrará un archivo preliminar de los datos con el Complemento Carta porte.

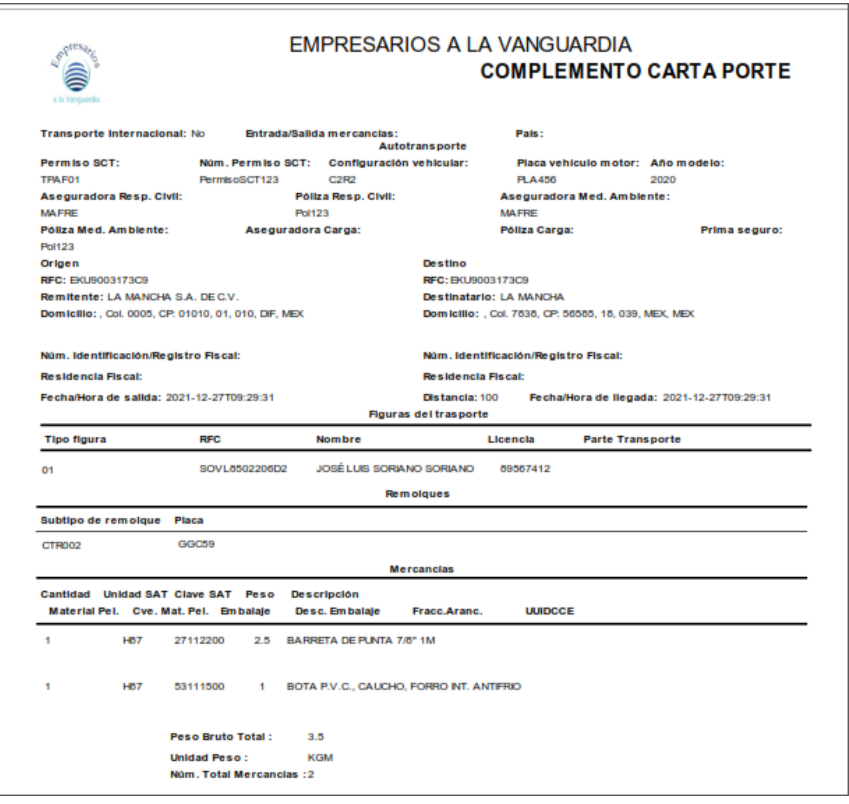

Figura 6.-Vista previa Complemento Carta Porte.

h) Si la información es correcta da clic en el icono  $\Box$ , el cual podrá almacenar el complemento Carta porte para el CFDI de Ingreso, posteriormente se tendrá que

dar clic en el icono  $\Box$  o F3 para emitir el CFDI de Ingreso con el Complemento Carta Porte, indica las condiciones de pago y se podrá visualizar el archivo PDF del CFDI de Ingreso con el complemento Carta porte.

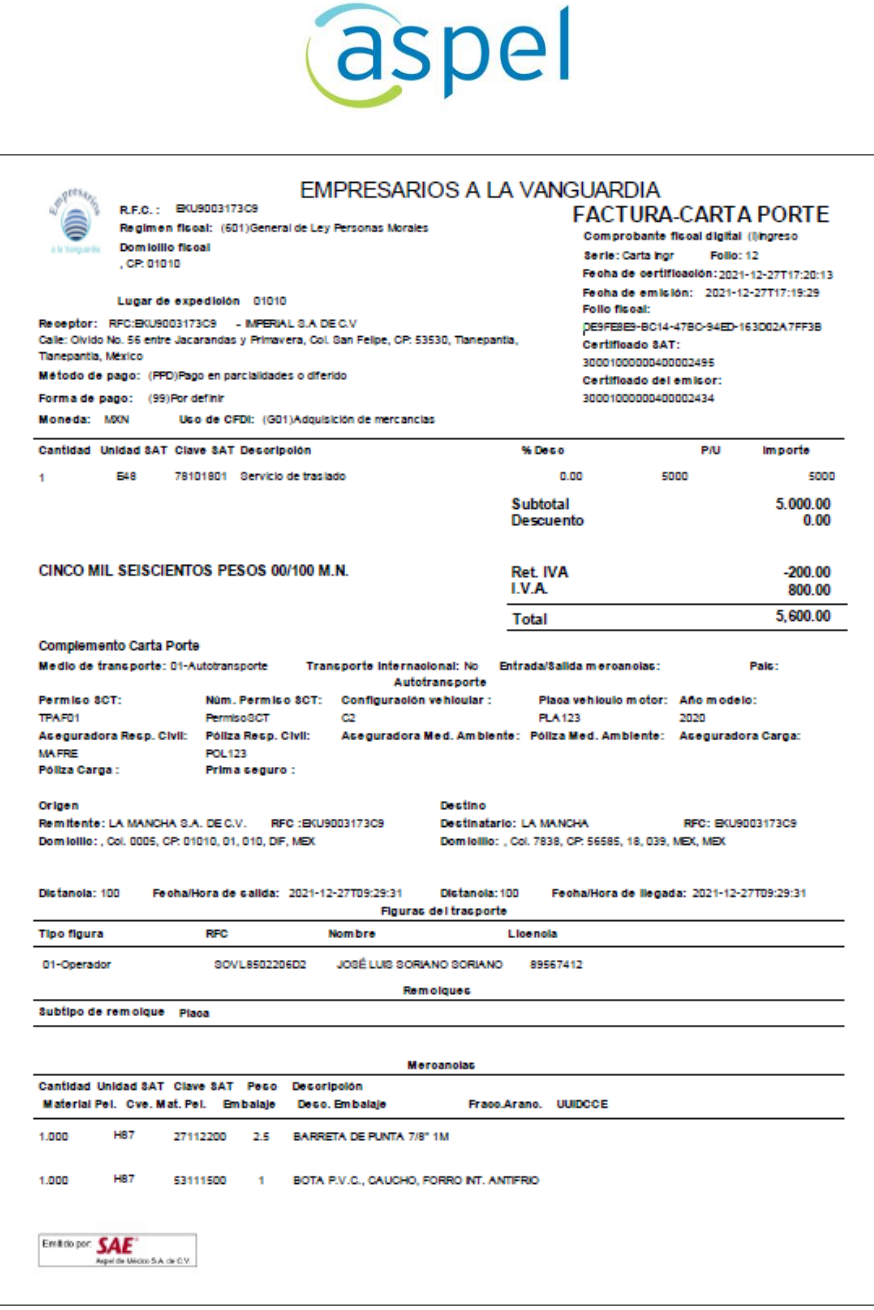

Figura 7.-Factura con complemento Carta Porte

# 3 Entrega de mercancías

Para concluir con el servicio de transporte de mercancías, se tendrá que realizar la entrega de los productos o mercancías en el destino que el cliente indico.

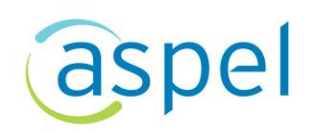

#### ¡Listo! Con estos sencillos pasos estarás actualizado.

Te invitamos a consultar más documentos como este en [Tutoriales](https://www.aspel.com.mx/tutoriales) y a suscribirte a nuestro canal de [YouTube](https://www.youtube.com/user/ConexionAspel)

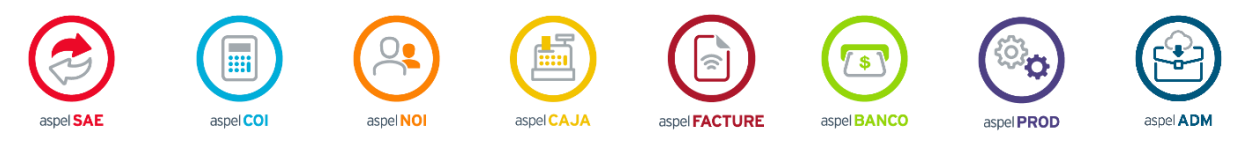

Dudas, comentarios y sugerencias sobre este documento [aquí.](mailto:buzoncapacitacion@aspel.com.mx?subject=Dudas,%20comentarios%20y%20sugerencias%20(tutoriales))